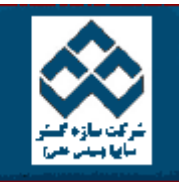

فهرست دروس اسمان آموزش نرم افزار آماري Minitab »» رگرسيون<br>||<br>||

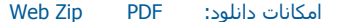

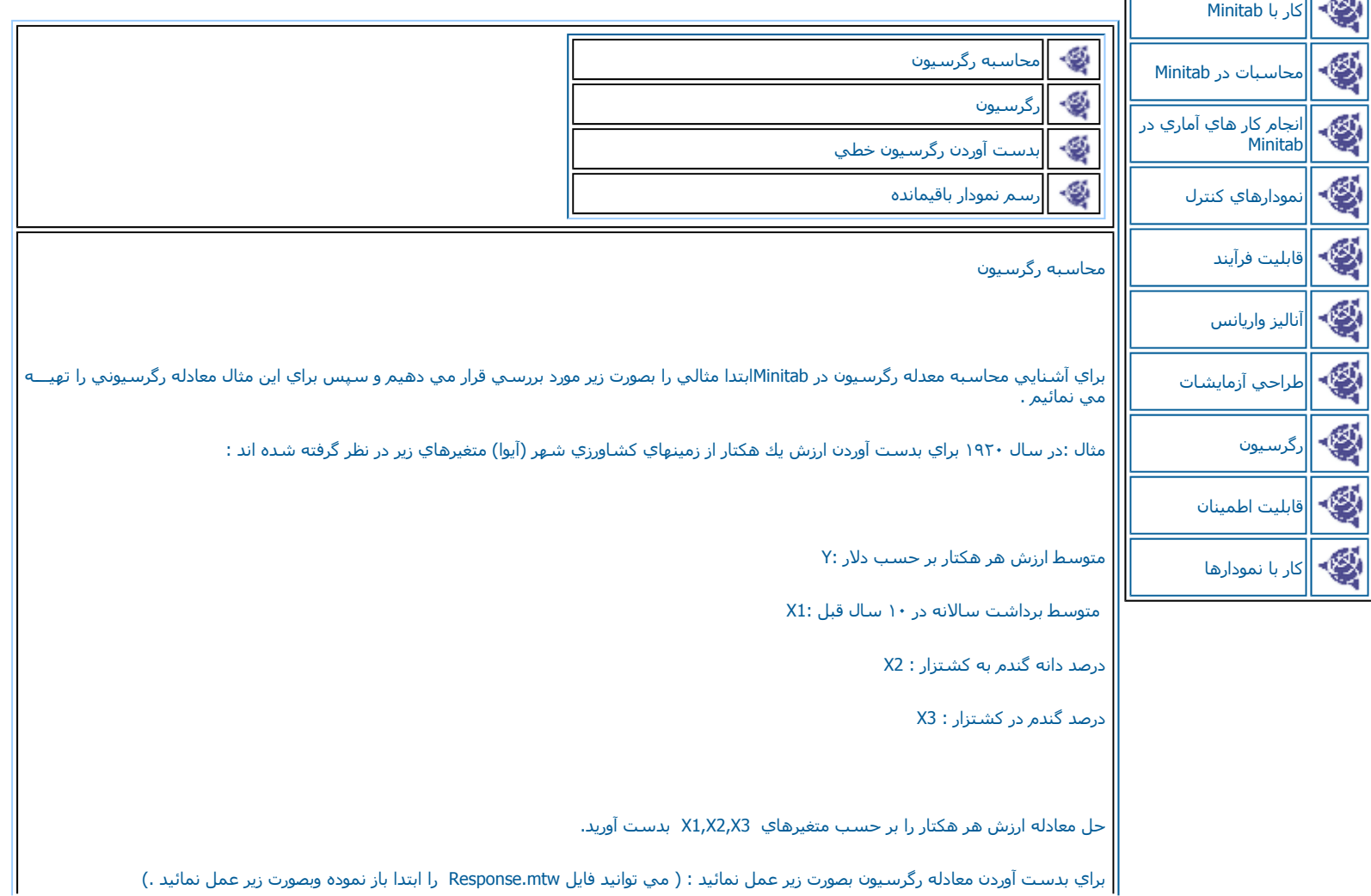

Stat ------------→ Regression----------------- Regression

حال در قسمت Response (شكل ٨-١ ) ستون Y را وارد نمائيد ودر قسمت Predictors ستونهاي X1,X2,X3 را وارد نموده وبراي ديدن خروجي بر روي<br>دكمه Ok كليك نمائيد.خروجي نرم افزار بصورت شكل ٨-٢ خواهد بود.

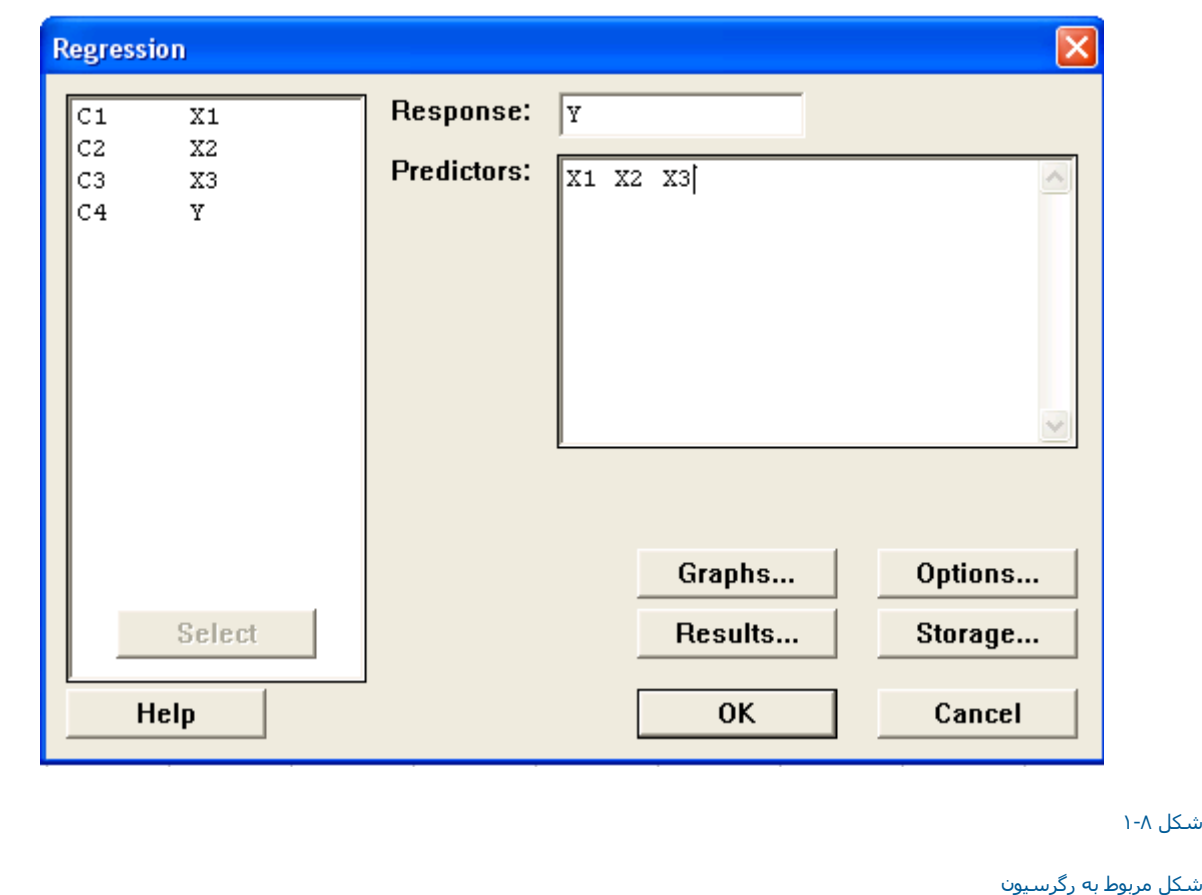

# Regression Analysis: Y versus X1, X2, X3

The regression equation is  $Y = -140 + 2.71$  X1 + 6.33 X2 + 4.11 X3

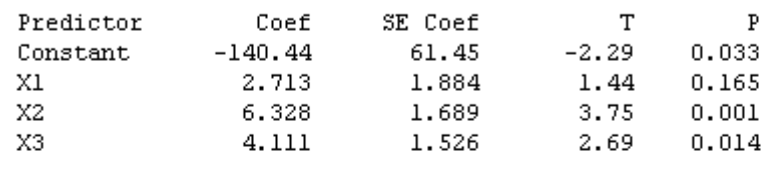

$$
S = 37.02
$$
 R-Sq = 79.8% R-Sq(adj) = 76.9%

Analysis of Variance

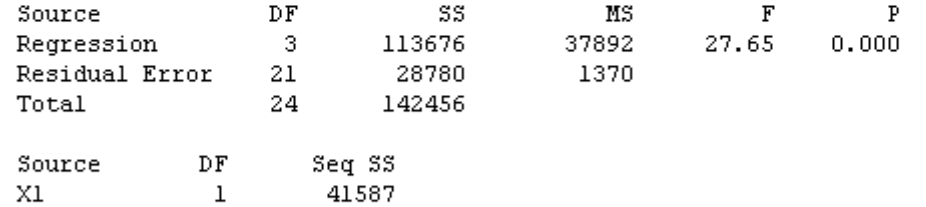

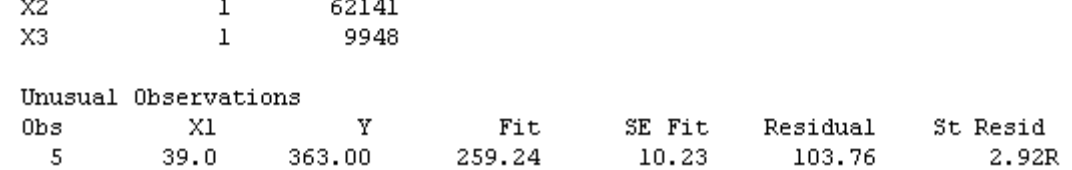

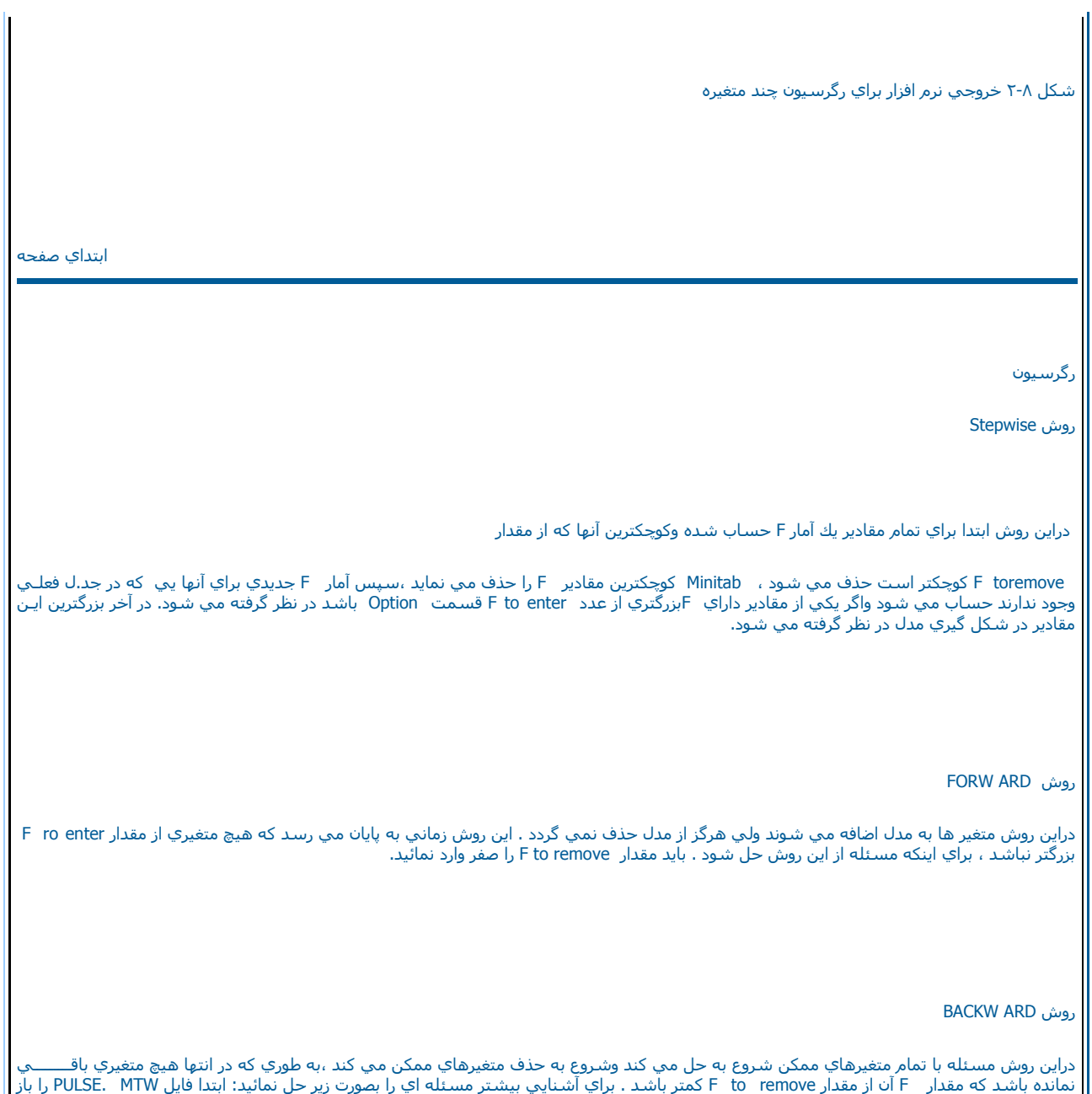

نموده وسپس بصورت زير عمل نمائيد :

Stat--------→ Regression------------> Stepwise Regression

متغير 2 PULSE را به عنوان متغير پاسخ در قسمت Response ( شكل ٣٠٨ ) وارد نمائيد و در قسمت Predictors متغيرهاي وارد کنيد.

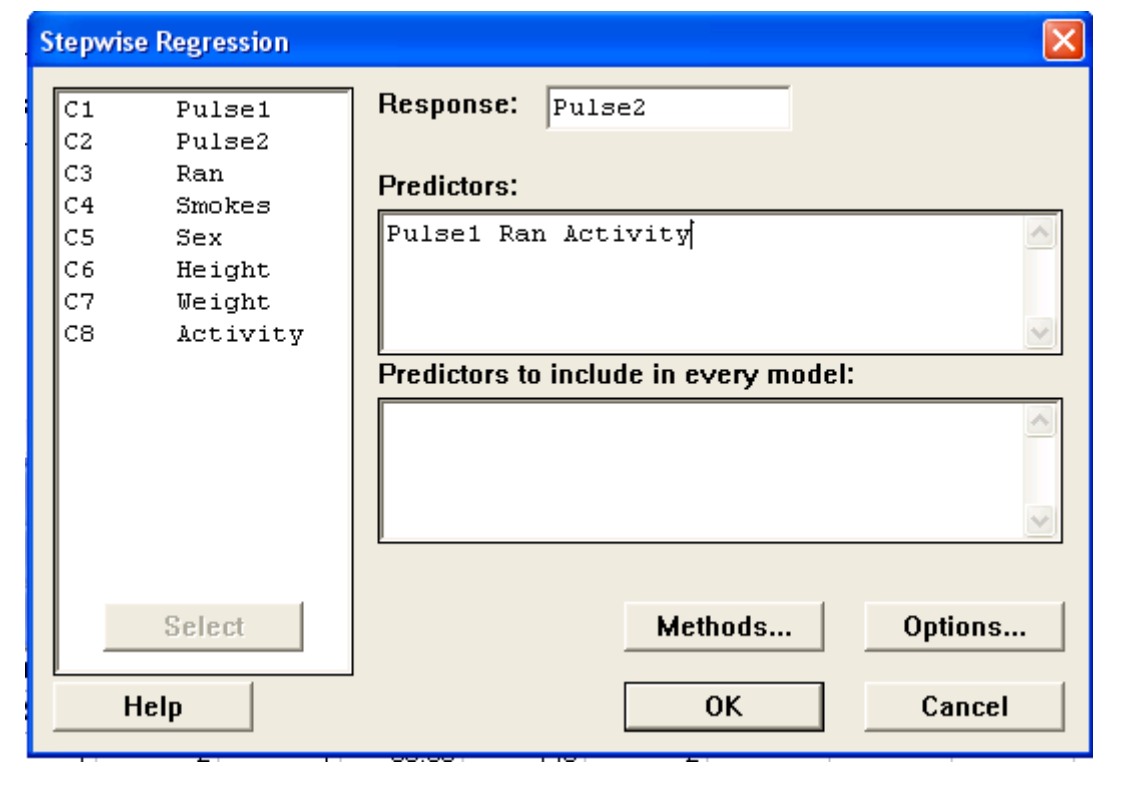

شكل <sup>٣</sup>-<sup>٨</sup>

شكل مربوط به رگرسيون به روش Regression Stepwise

حال بر روي دكمه Ok كليك نمائيد خروجي نرم افزار بصورت شكل ٨-٤ خواهد بود.

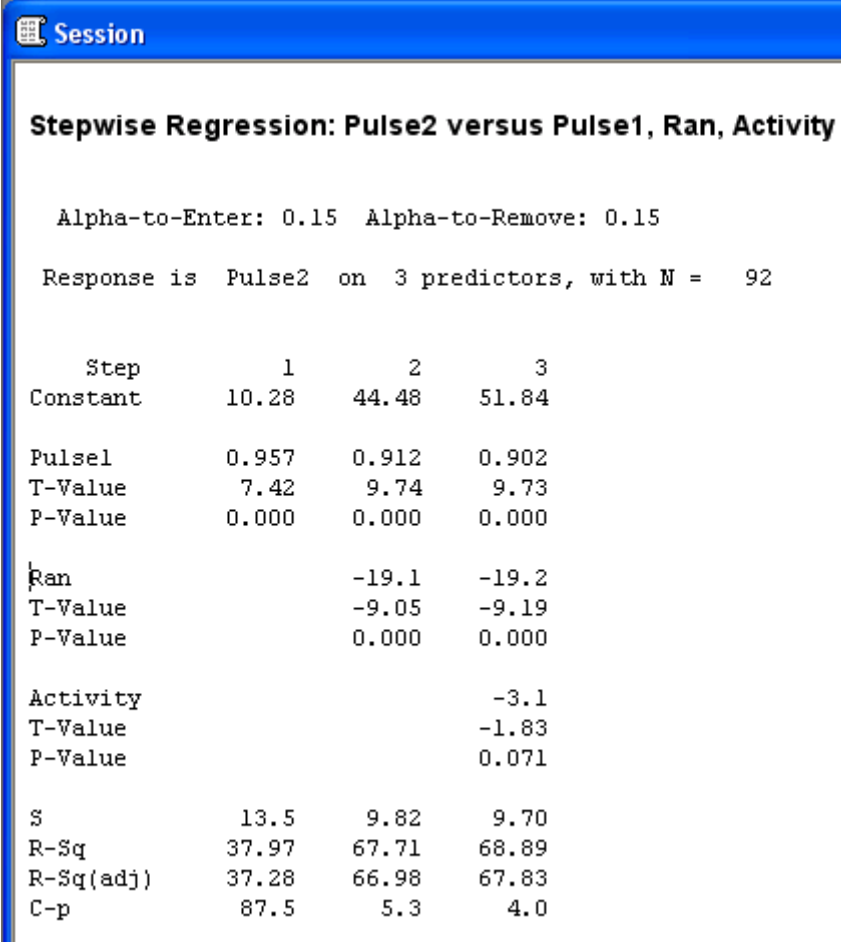

ш

شكل ٤-<sup>٨</sup> خروجي مربوط به روش Regression Stepwise

دوقسمت ديگر در بخش Stepwise وجود دارد كه توضيح هر كدام بصورت زير مي باشد :

ENTER : اگر متغيري را در اين قسمت وارد آنيد. Minitab آنها را بصورت متغير آغازين در نظر مي گيرد واگر مقدار<sup>F</sup> آنها از مقدار remove to F قسمــت Option آمتر شود ، انها را حذف مي نمايد.

FORCE : دراين قسمت متغيرهايي را وارد نمائيد ، آه نمي خواهيد در طول حل مسئله از مدل حذف گردند.

#### BEST SUBSET روش

اين روش براي بدست آوردن جواب خود از معيار R-Squared استفاده مي نمايد . لازم به ذكر است كه اين روش در واقع مقدار \_\_\_\_\_\_\_\_\_\_\_\_\_\_\_\_\_\_\_\_\_\_\_ حالتهاي مسئله حساب مي كند وما مي توانيم با ديدن مقادير مختلف quare بزرگترين آنها را انتخاب نمائيم ومدل رگرسيون خود را بر اساس ً متغيرهايي که در بزرگترين مقدار R- Squre وجود دارند بسازيم . براي آشنايي بيشتر مثال زير را مورد بررسي قرار مي دهيم. ابتدا فايل PULSE MTW را باز نموده وبصورت زير عمل نمائيد :

#### Stat -------- → Regression----------- → Best Subsets

سپس در قسمت Response) شكل <sup>٥</sup>-٨ ) متغير پاسخ را وارد نمائيد . متغير پاسخ در اينجا 2PULSE مي باشد در قسمت Predictors Free متغيرهاي بيش بيني كننده را وارد نمائيد .

لازم به ذكر است متغيرهايي كه در اين قسمت وارد مي كنيد ، مي توانند از مدل حذف شوند و R-Squareهاي مختلف را حاصل كنند ، در اين قسمـــت ا Pulsel , Ran, متغيرهاي

Height , Sex , Height را وارد نمائيد . اگر مي خواهيد متغيري در تمامي حالات وجود داشته باشد ، آنرا در قسمت Predictors In All را Predictors In All ارا In Predictors In All کرا ارد نمائيد . اگرا مي خواهيد متغيري در تمامي Models وارد نمائيد .( دراينجا ما همه متغيرها را قابل حذف انتخاب كرده ايم ) بديهي است كه اگر متغيري را در اين قسمت وارد كرديد ديگر نبايد آنرا در قسـمت Free Predictors وارد كنيد.

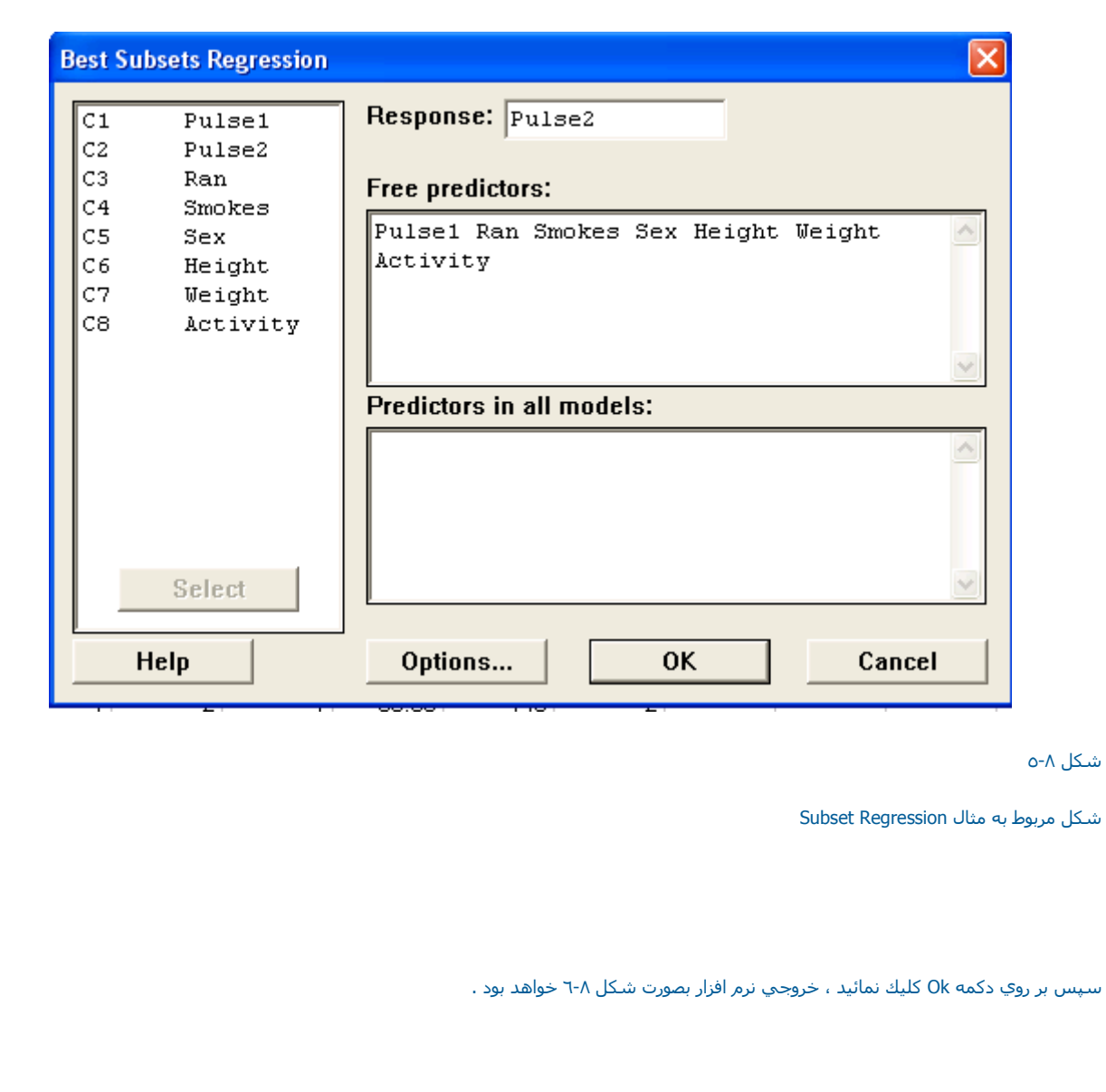

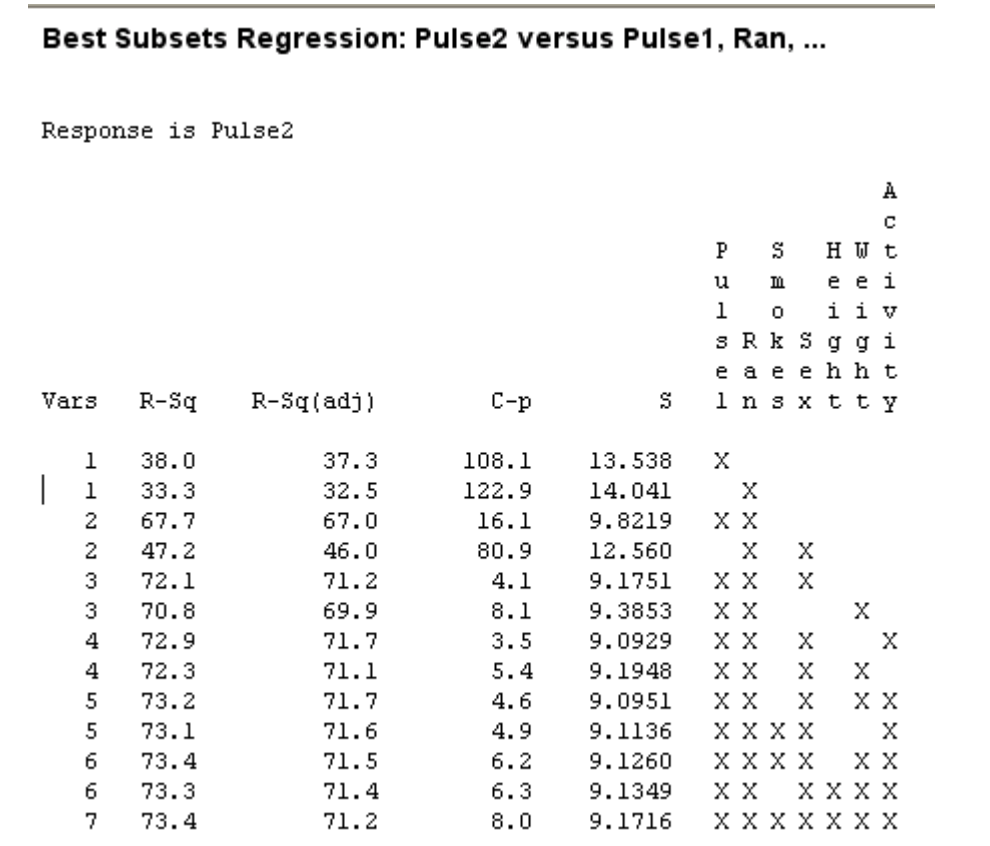

#### شكل ٦-<sup>٨</sup>

خروجي مربوط به مثال Regression Subset

تذكر : اگر بخواهيد براي متغيرهاي قابل حذف در مدل محدوديتهايي را قائل شويد ، مي توانيد با Maximum , Minimumد<br>Each Model كه در بخش Option قرار دارد ، حداقل وحداكثر آنها را تعيين نمائيد.

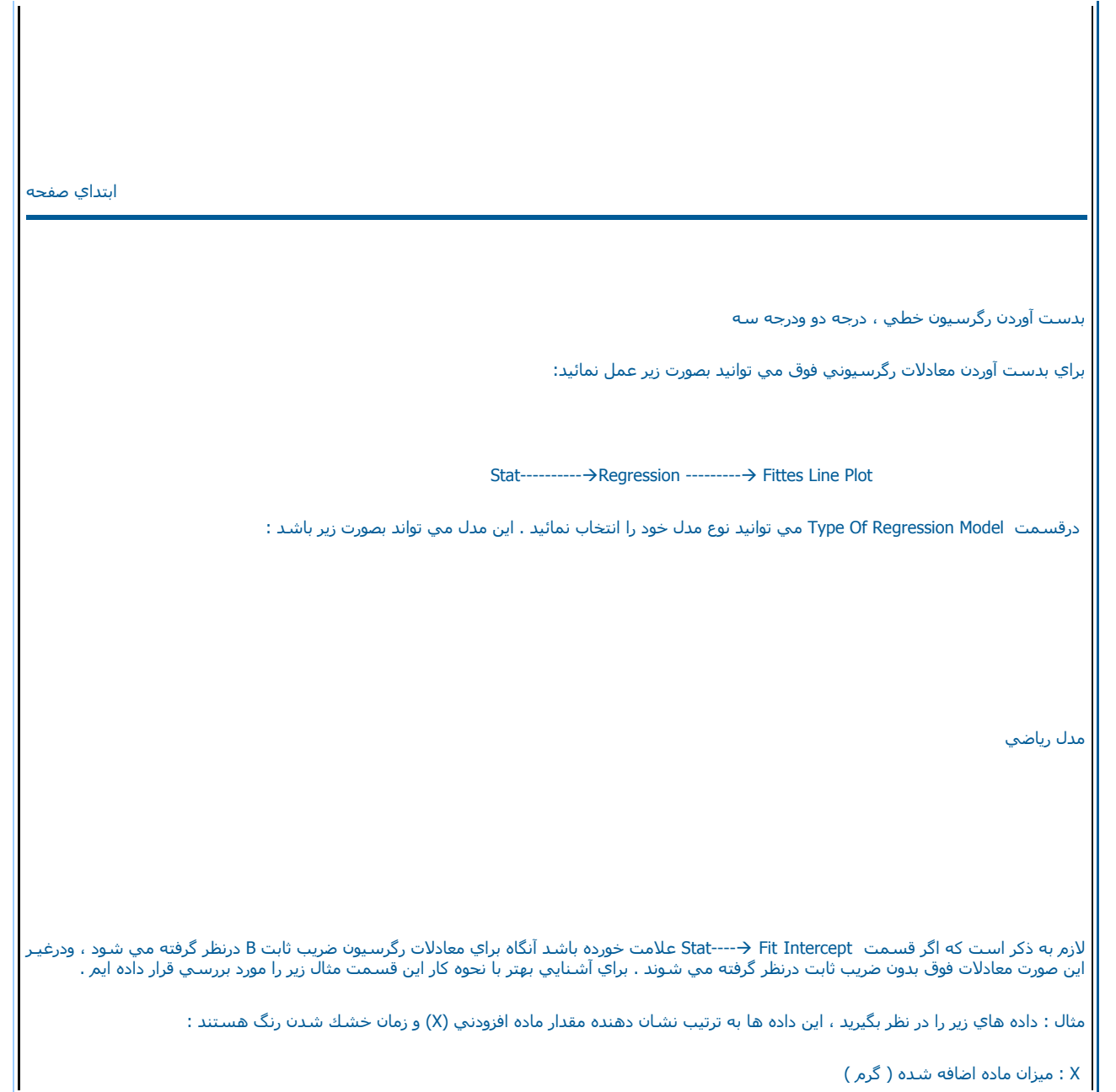

# ١ ٢ ٣ ۴ ۵ ۶ ٧ ٨ ٩ ١٠ ٣٨٣ ٣۶٠ ٢٧٠ ٢٢۵ ٢٧٠ ٢۴٣ ٢٩٣ ٣٣٨ ٣١۵ ٢٩٣

X

Y

حل معادله رگرسيوني را بصورت خطي ، درجه دو ودرجه سه بدست آوريد؟

براي حل اين مسئله بصورت زير عمل نمائيد:

ابتدا مقادير X  $_1$  را در ستون C1 وارد کنيد ومقادير Y را در ستون C2 وارد نموده ،سپس بصورت زير عمل نمائيد :

Stat---------- → Regression------------ → Fitted Line Plot

درقسمت (Y (Response) شكل <sup>٧</sup>-٨) ستون ( ( Y را وارد نموده <sup>و</sup> در قسمت (X(Predictor ستون Cرا وارد نمائيد . اآنون يكبار قسمت Linearرا علامـت زده وبر روي دكمه Ok كليك نمائيد ، خروجي نرم افزار بصورت شكل ٨-٨ و ٨-٩ خواهد بود.

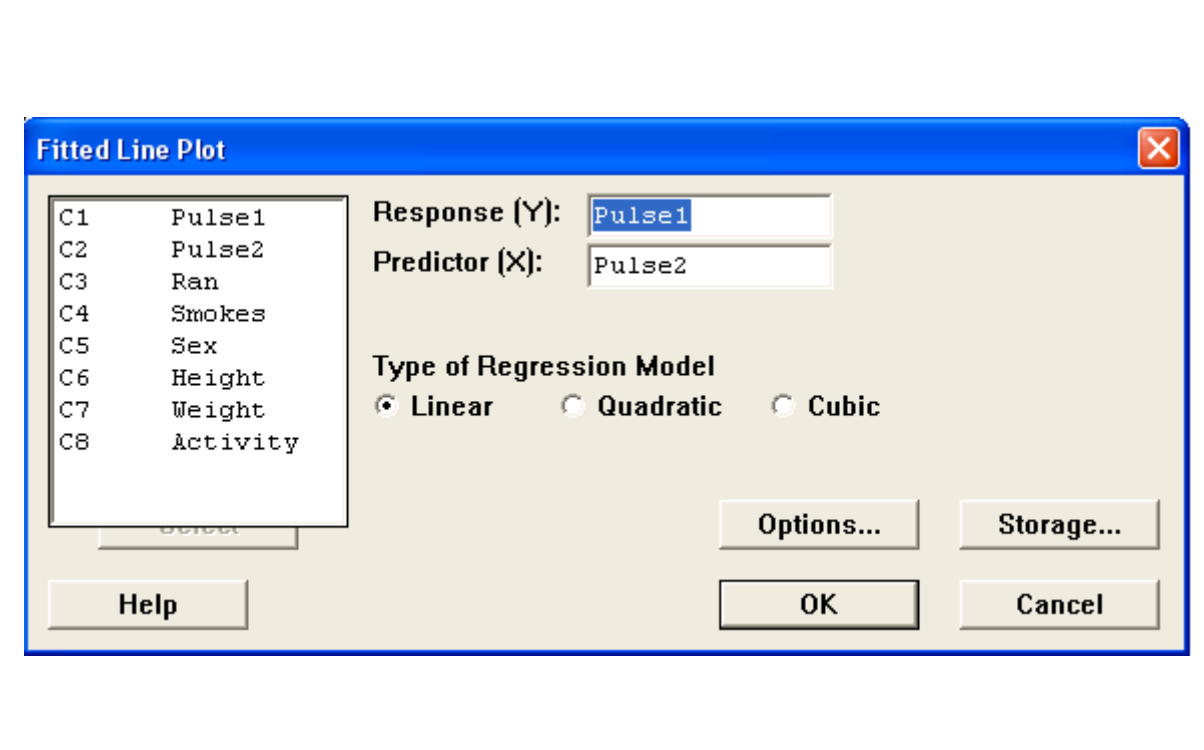

شكل <sup>٧</sup>-<sup>٨</sup> شكل مربوط به بر آورد رگرسيون خطي ، درجه <sup>٢</sup> ودرجه <sup>٣</sup>

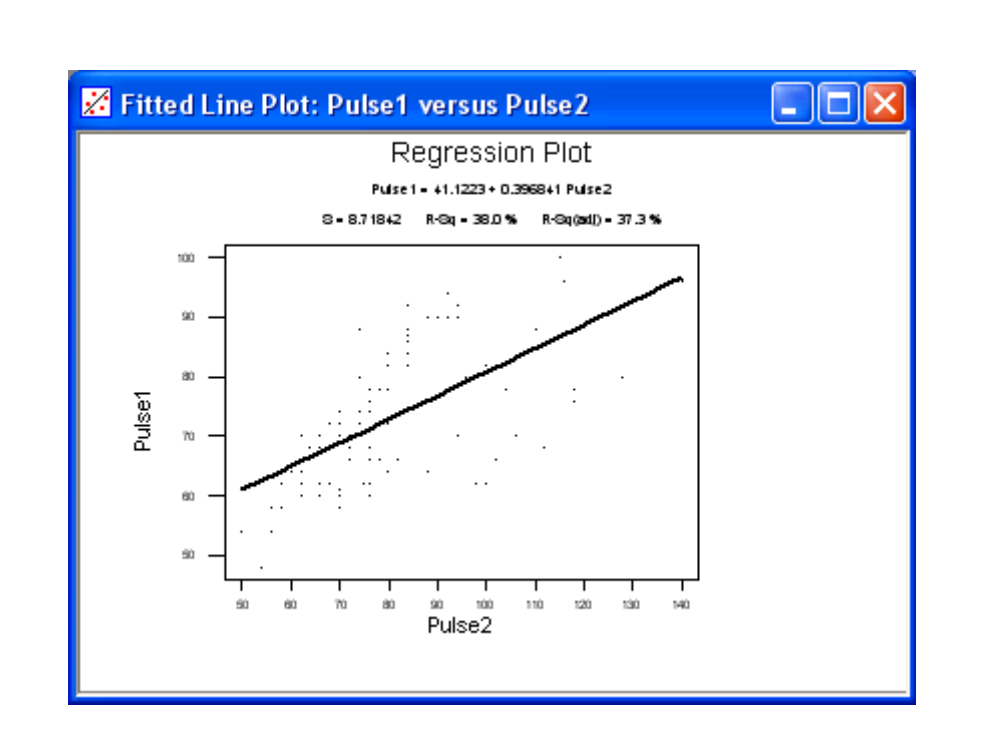

شكل <sup>٨</sup>-<sup>٨</sup> خروجي گرافيكي مربوط به بر آورد رگرسيون خطي

# Regression Analysis: Pulse1 versus Pulse2

The regression equation is Pulsel =  $41.1223 + 0.396841$  Pulse2

 $S = 8.71842$  $R-Sq = 38.0$  %  $R-Sq(adj) = 37.3$  %

Analysis of Variance

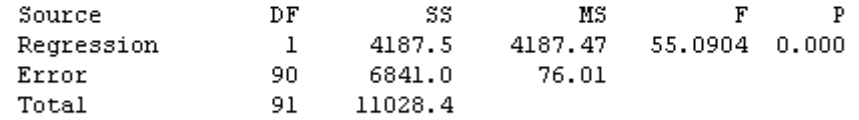

## Fitted Line Plot: Pulse1 versus Pulse2

شكل <sup>٩</sup>-<sup>٨</sup> خروجي مربوط به بر آورد رگرسيون خطي

وبه همين ترتيب براي مشاهده معادله درجه دو ودرجه سه به ترتيب Quadratic <sup>و</sup> Cubic را علامت بزنيد <sup>و</sup> بر روي دآمه Ok آليك نمائيد. تا نتيجه را ببينيـد خروجي نرم افزار بصورت شكلهاي <sup>١٠</sup>-<sup>٨</sup> <sup>و</sup> <sup>١١</sup>-<sup>٨</sup> <sup>و</sup> <sup>١٢</sup>-<sup>٨</sup> <sup>و</sup> <sup>١٣</sup>-<sup>٨</sup> خواهد بود .

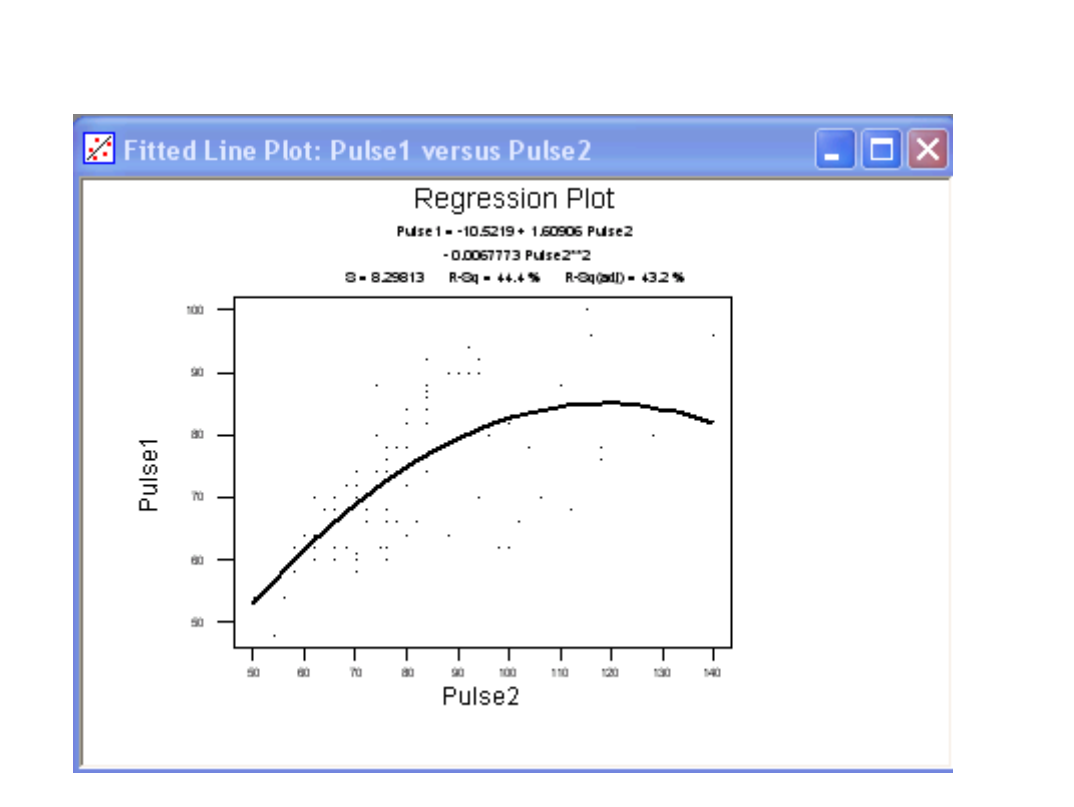

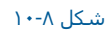

خروجي گرافيكي مربوط به بر آورد رگرسيون درجه <sup>٢</sup>

# Polynomial Regression Analysis: Pulse1 versus Pulse2

```
The regression equation is
Pulsel = -10.5219 + 1.60906 Pulse2
 -0.0067773 Pulse2**2
S = 8.29813R-Sq = 44.4 % R-Sq(adj) = 43.2 %
Analysis of Variance
Source
                   DF
                               SSМS
                                                       \mathbf F\mathbf{P}2449.99 35.5799 0.000
Regression
                    \overline{a}4900.0
Error
                          6128.4
                   89
                                       68.86
                         11028.4
Total
                   91
                    Seq SS
Source
            DF
                                     \mathbf F\mathbf{P}Linear
                   4187.47
                              55.0904 0.000
             \mathbf{1}Quadratic
                    712.52
                              10.3476 0.002
             \mathbf{1}
```
### شكل <sup>١١</sup>-<sup>٨</sup>

خروجي مربوط به بر آورد رگرسيون درجه <sup>٢</sup>

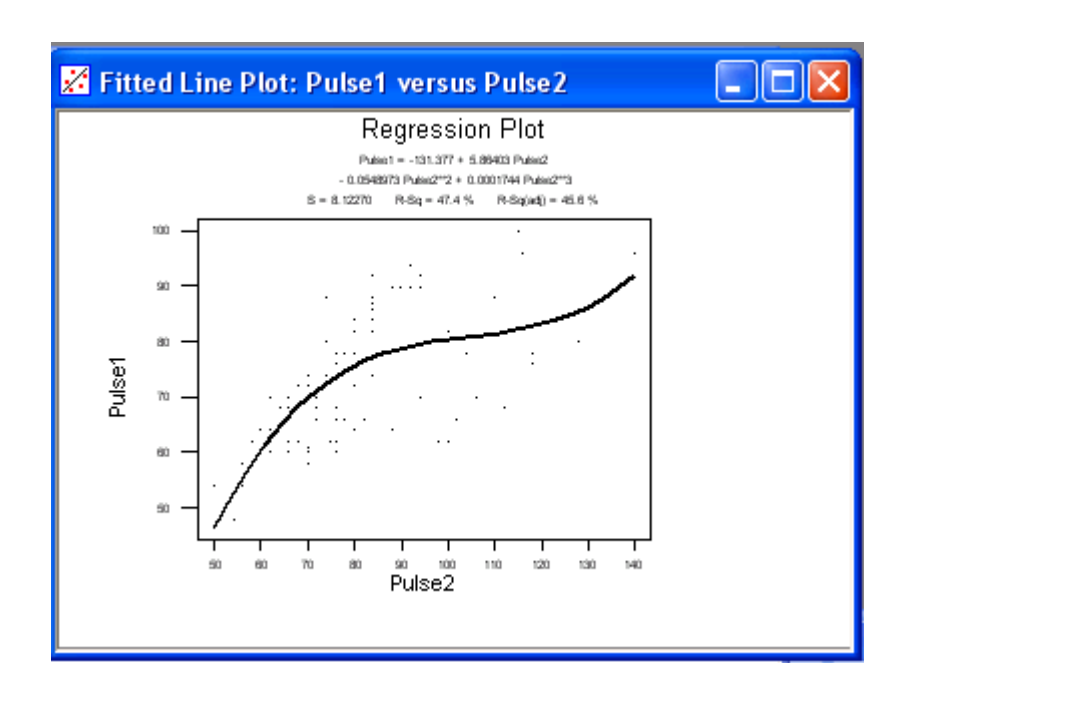

شكل <sup>١٢</sup>-<sup>٨</sup>

خروجي گرافيكي مربوط به بر آورد رگرسيون درجه <sup>٣</sup>

#### Polynomial Regression Analysis: Pulse1 versus Pulse2 The regression equation is Pulsel =  $-131.377 + 5.86403$  Pulse2  $-0.0548973$  Pulse2\*\*2 + 0.0001744 Pulse2\*\*3  $S = 8.12270$  $R-Sq = 47.4$  %  $R-Sq(adj) = 45.6$  % Analysis of Variance SS. Source DF MS  $\mathbf F$  $\, {\bf P}$ 5222.4 1740.78 26.3842 0.000  $3 - 1$ Regression Error 88 5806.1 65.98 Total 91 11028.4 Seq SS Source DF F P 4187.47 55.0904 0.000 Linear  $\perp$ Quadratic  $\perp$ 712.52 10.3476 0.002 Cubic  $\mathbf{1}$ 322.36 4.8859 0.030 شكل <sup>١٣</sup>-<sup>٨</sup> خروجي مربوط به بر آورد رگرسيون درجه <sup>٣</sup> ابتداي صفحه نحوه رسم نمودار باقيمانده ها براي رسم اين نمودار بصورت زير عمل نمائيد : Stat----------→ Regression ----------→ Residual plots

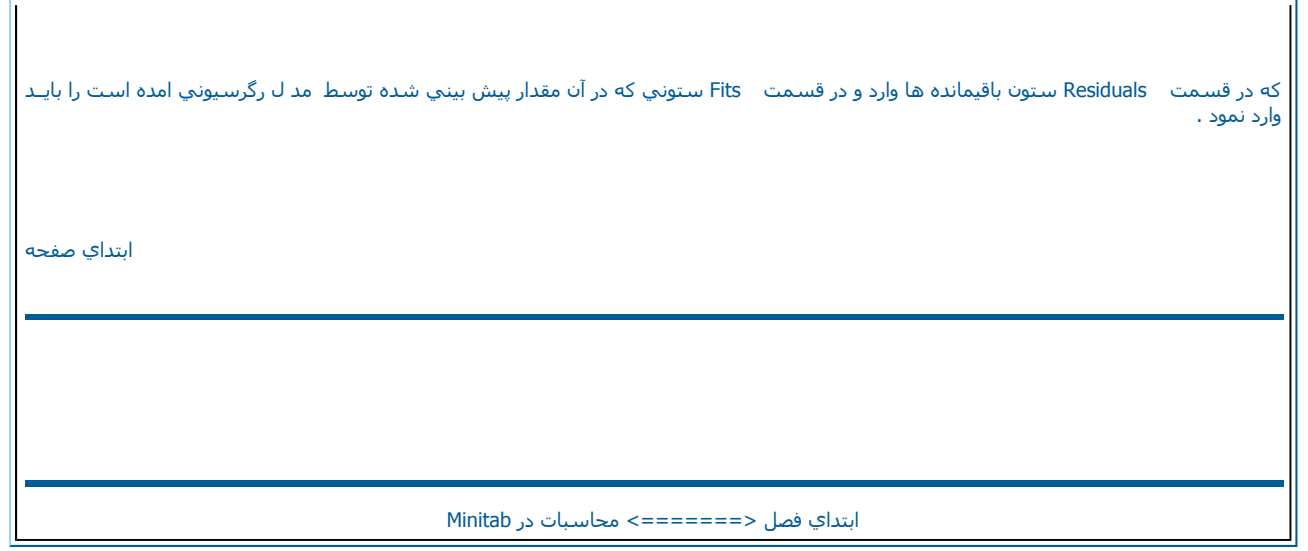